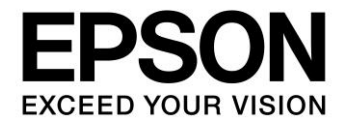

# **CMOS 32-BIT SINGLE CHIP MICROCONTROLLER S1C31 Family Software Development Setup Guide Rev.4**

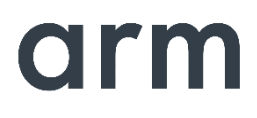

**SEIKO EPSON CORPORATION** 

## Evaluation board/kit and Development tool important notice

- 1. This evaluation board/kit or development tool is designed for use for engineering evaluation, demonstration, or development purposes only. Do not use it for other purposes. It is not intended to meet the requirements of design for finished products.
- 2. This evaluation board/kit or development tool is intended for use by an electronics engineer and is not a consumer product. The user should use it properly and in a safe manner. Seiko Epson dose not assume any responsibility or liability of any kind of damage and/or fire coursed by the use of it. The user should cease to use it when any abnormal issue occurs even during proper and safe use.
- 3. The part used for this evaluation board/kit or development tool may be changed without any notice.

## **NOTICE**

No part of this material may be reproduced or duplicated in any form or by any means without the written permission of Seiko Epson. Seiko Epson reserves the right to make changes to this material without notice. Seiko Epson does not assume any liability of any kind arising out of any inaccuracies contained in this material or due to its application or use in any product or circuit and, further, there is no representation that this material is applicable to products requiring high level reliability, such as, medical products. Moreover, no license to any intellectual property rights is granted by implication or otherwise, and there is no representation or warranty that anything made in accordance with this material will be free from any patent or copyright infringement of a third party. When exporting the products or technology described in this material, you should comply with the applicable export control laws and regulations and follow the procedures required by such laws and regulations. You are requested not to use, to resell, to export and/or to otherwise dispose of the products (and any technical information furnished, if any) for the development and/or manufacture of weapon of mass destruction or for other military purposes.

Arm, Cortex, Keil and µVision are registered trademarks of Arm Limited (or its subsidiaries) in the US and/or elsewhere. IAR Systems, IAR Embedded Workbench, C-SPY, I-jet, IAR and the logotype of IAR Systems are trademarks or registered trademarks owned by IAR Systems AB. SEGGER and J-Link are trademarks or registered trademarks of SEGGER Microcontroller GmbH & Co. KG. All rights reserved. All brands or product names mentioned herein are trademarks and/or registered trademarks of their respective companies.

"*Reproduced with permission from Arm Limited. Copyright © Arm Limited"*

©SEIKO EPSON CORPORATION 2021, All rights reserved.

# **Table of Contents**

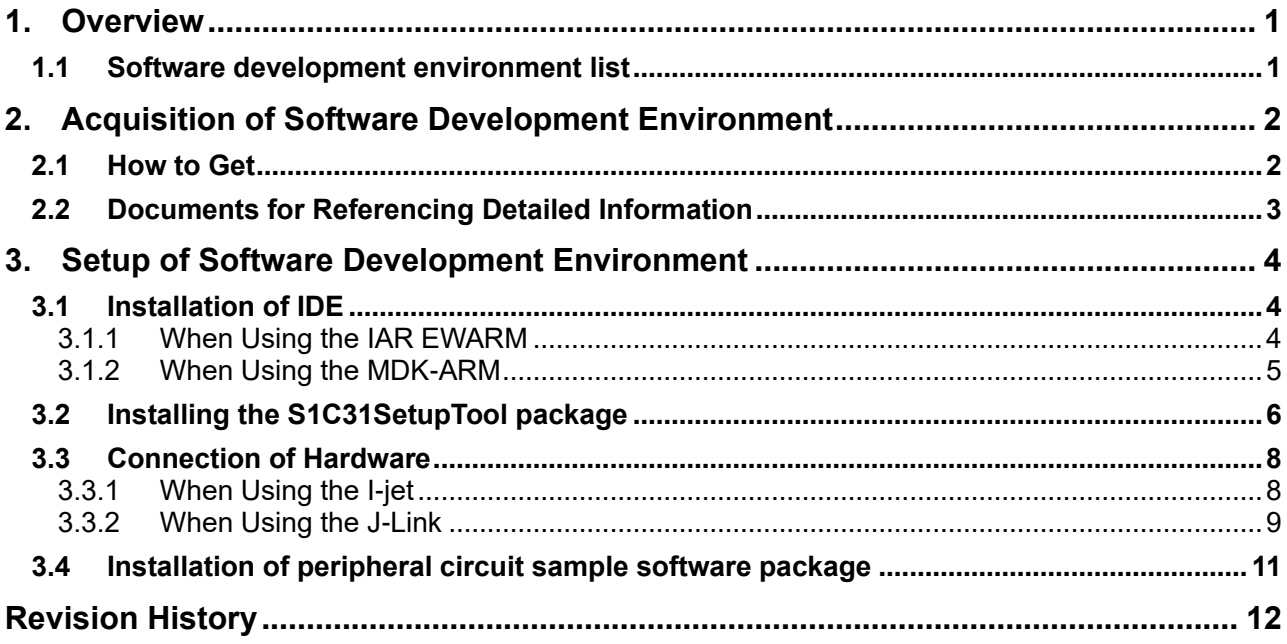

## <span id="page-3-0"></span>**1. Overview**

This document describes the setup procedure of our recommended software development environment for user who are using S1C31 Family \*<sup>1</sup> for the first time.

\* 1: S1C31 Family is a microcontroller equipped with ARM® Cortex®-M0+ processor and is a product of Seiko Epson Corporation.

## <span id="page-3-1"></span>**1.1 Software development environment list**

Figure 1.1.1 shows the software development environment set (toolchain) of the S1C31 Family.

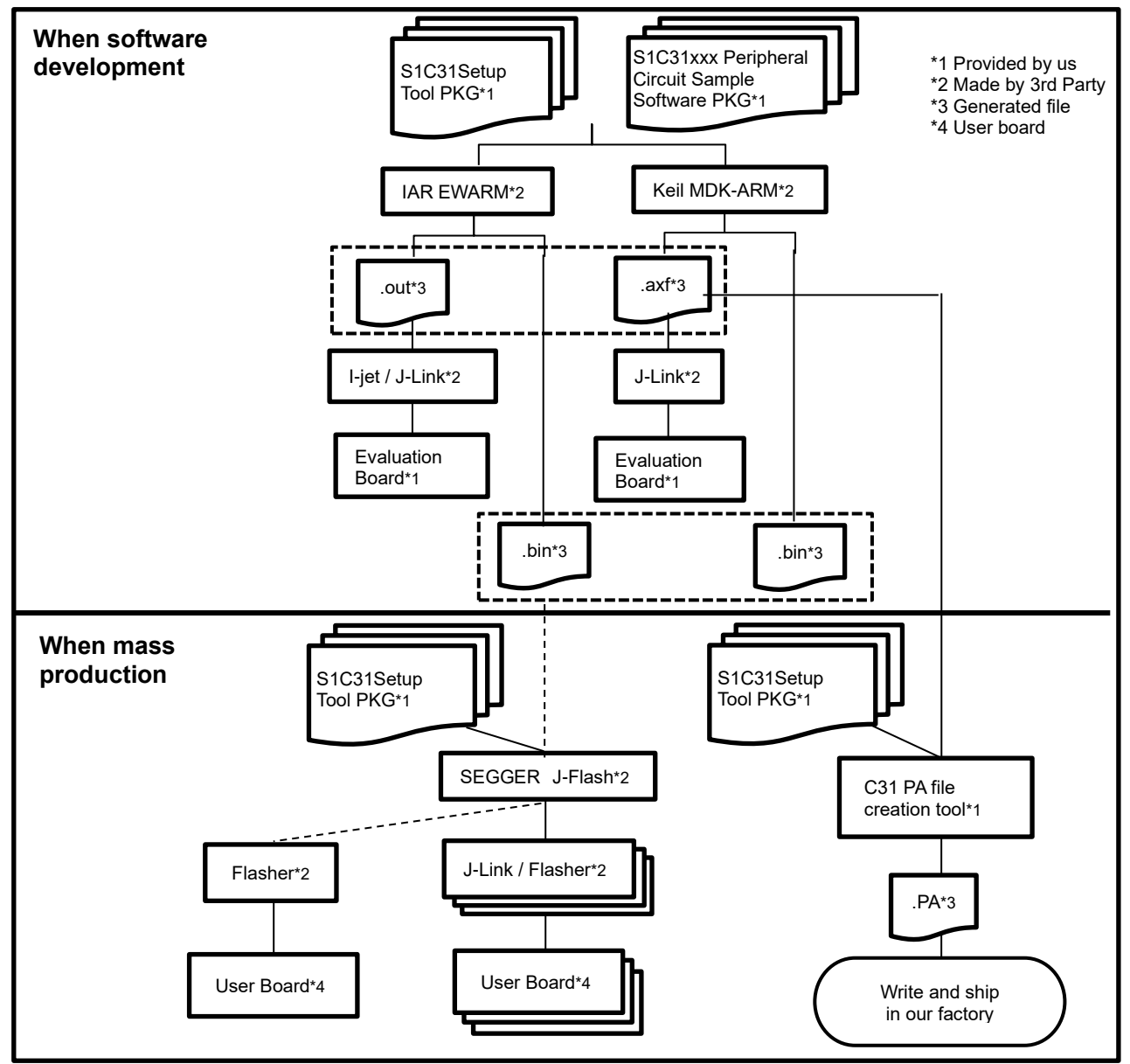

Figure 1.1.1 S1C31 Family Toolchain

This document describes the procedure for setting up the software development environment required for "When software development" in Figure 1.1.1.

## <span id="page-4-0"></span>**2. Acquisition of Software Development Environment**

This chapter describes how to obtain our recommended software development environment required for software development.

## <span id="page-4-1"></span>**2.1 How to Get**

The user can use the third-party ARM® development Environment (Integrated Development Environment /IDE and Debug Probe) to development the software for the S1C31 Family.

Table 2.1.1 shows the recommended development Environment for S1C31 Family. Please contact the tool vendors or the tool vendor's distributors to obtain these tools.

| <b>Type</b>                                 | <b>Name</b>                                        | <b>Remarks</b>             |
|---------------------------------------------|----------------------------------------------------|----------------------------|
| PC                                          | PC with Windows 10                                 |                            |
| Integrated Development Environment<br>(IDE) | IAR Embedded Workbench for ARM<br>(by IAR Systems) | Please prepare either one. |
|                                             | MDK-ARM with uVision5 (by ARM)                     |                            |
| Debugging Probe                             | I-jet (by IAR Systems)                             | Please prepare either one. |
|                                             | J-Link (by SEGGER)                                 |                            |

Table 2.1.1 Development Environment Needed

Please prepare either one of IDEs and either one of debug probes in Table 2.1.1. However, please note that some combinations of IDE and debug probe can not be used as shown in Table 2.1.2.

#### Table 2.1.2 Available Combinations of IDE and Debug Probe

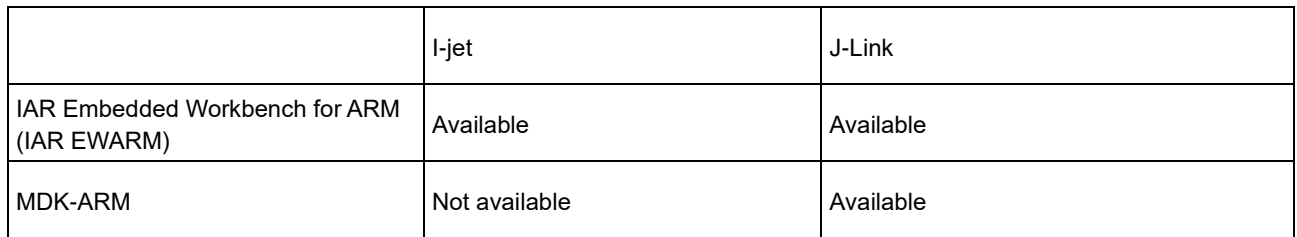

Furthermore, by using the software and evaluation board provided by us, users can start software development smoothly. Table 2.1.3 shows the software development environment provided by us.

#### Table 2.1.3 Tools Provided by Seiko Epson

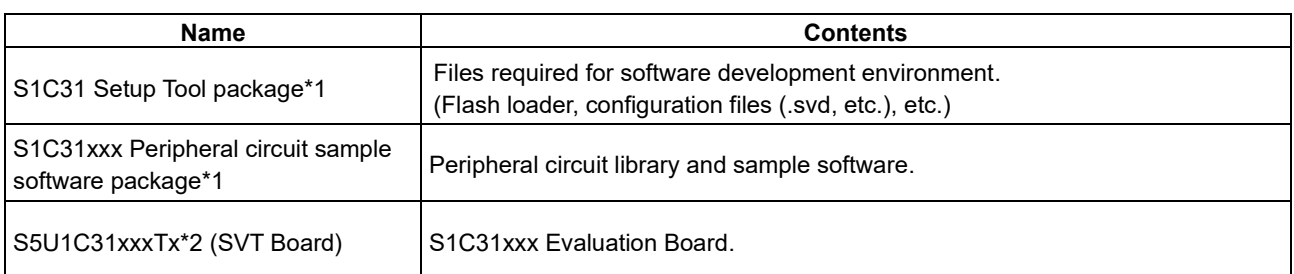

\*1: Please download from the Seiko Epson microcontroller web site.

\*2: Please contact your local distributor or sales office.

## <span id="page-5-0"></span>**2.2 Documents for Referencing Detailed Information**

For detailed information on each development environment tool, refer to the documents shown in Table 2.2.1.

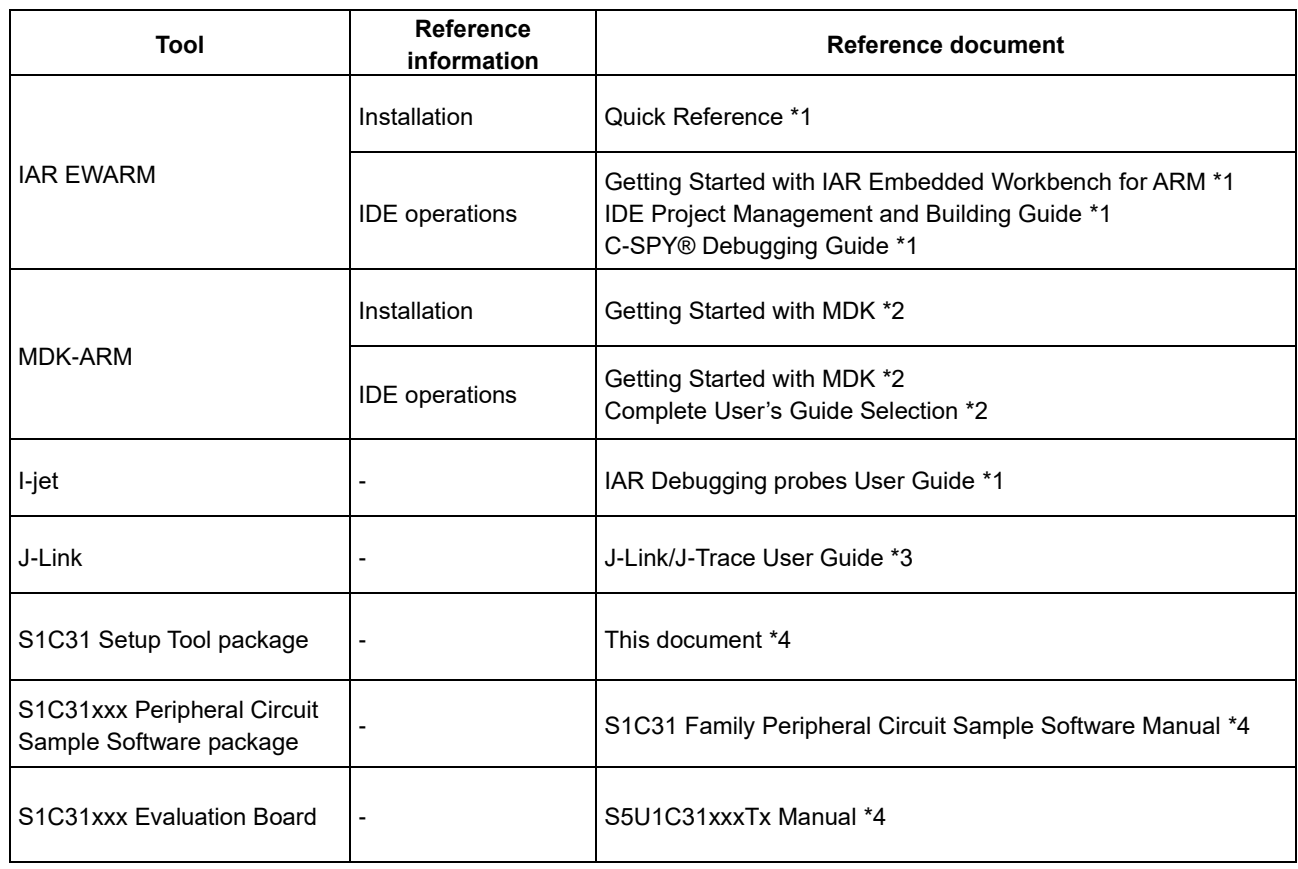

### Table 2.2.1 List of Reference Document

- \*1: Please download from the IAR Systems web site. The URL of this web site is as follows: <https://www.iar.com/>
- \*2: Please download from the ARM KEIL web site. The URL of this web site is as follows: < http://www.keil.com/ >
- \*3: Please download from the SEGGER web site. The URL of this web site is as follows: < https://www.segger.com/ >
- \*4: Please download from the Seiko Epson microcontroller web site.

## <span id="page-6-0"></span>**3. Setup of Software Development Environment**

This chapter describes the procedure for setting up the software development environment obtained in Chapter 2.

## <span id="page-6-1"></span>**3.1 Installation of IDE**

This section describes the procedure to install IAR EWARM and MDK-ARM.

## <span id="page-6-2"></span>**3.1.1 When Using the IAR EWARM**

Install the IAR EWARM by following the procedure shown below.

- (1) Download the installer of IAR Embedded Workbench for ARM from the web site of IAR Systems.
- (2) Finish all the application on the Windows.
- (3) Double click the installer(exe file) to launch it. Then the installation screen shown below will be displayed. (Figure 3.1.1.1)
- (4) Click [Install IAR Embedded Workbench®] to start the installation wizard. (Figure 3.1.1.1)

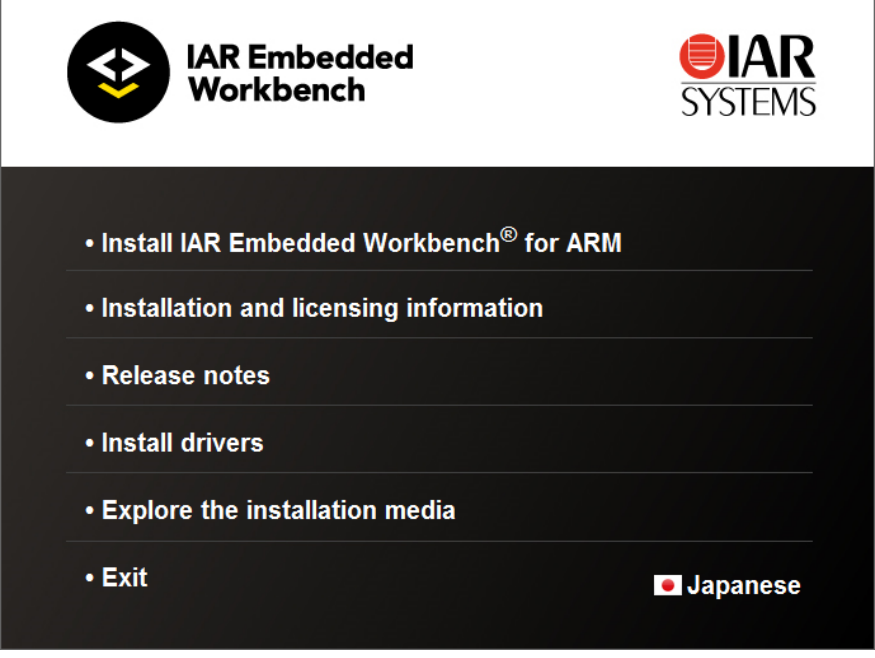

Figure 3.1.1.1 Installation Screen of IAR Embedded Workbench for ARM

- (5) Follow the prompts in the installation wizard to proceed with the installation. The recommended settings are as follows.
	- Installation directory: Default location
	- Installation option: Full installation

If you launch the IAR Embedded Workbench for the first time after installation, license registration will be requested. The procedure of license registration varies depending on the type of license you purchased. For more information on the procedure of license registration, refer to "Quick Reference"(listed in Table 2.2.1).

#### <span id="page-7-0"></span>**3.1.2 When Using the MDK-ARM**

Install the MDK-ARM by following the procedure shown below.

- (1) Download the installer of MDK-ARM from the ARM web site.
- (2) Finish all the application on the Windows.
- (3) Double click the installer(exe file) to launch it. Then the installation wizard shown below will be displayed. (Figure 3.1.2.1)

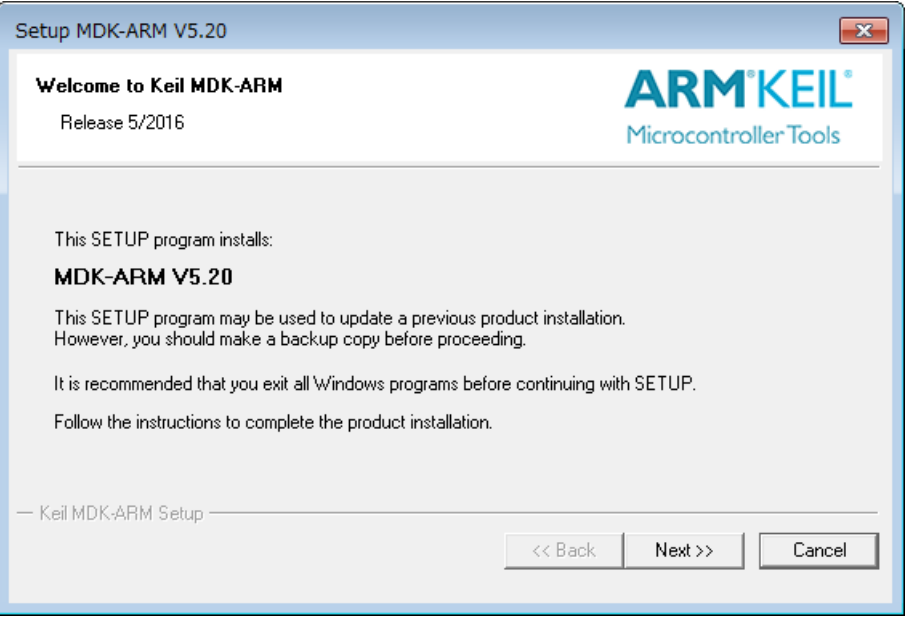

Figure 3.1.2.1 Installation Screen of MDK-ARM

- (4) Follow the prompts in the installation wizard to proceed with the installation of MDK Core. The recommended settings are as follows.
	- Installation directory: Default location
- (5) Pack Installer is started automatically after the installation MDK Core, select [cortex-M0 plus] to install the software pack for "cortex-M0 plus".

If you use MDK-ARM without code size limits after installation, license registration is required. The procedure of license registration varies depending on the type of license you purchased. For more information on the procedure of license registration, refer to "Getting Started with MDK"(listed in Table 2.2.1).

## <span id="page-8-0"></span>**3.2 Installing the S1C31SetupTool package**

This section describes the installation procedure for the S1C31SetupTool package, which includes the flash loader and configuration files (such as .svd).

- (1) Download S1C31SetupTool.zip from our microcontroller website and unzip it to any folder.
- (2) Execute "s1c31ToolchainSetup.exe" from the extraction destination folder.
- (3) After starting the installer, execute the installation according to the instructions of the installer.
	- 1. Check the installation contents
	- 2. Confirmation of the terms of the license agreement
	- 3. Select the software development environment to use
	- 4. Select the installation folder and execute the installation If the software development environment to be used is not installed, "Destination Folder" will be displayed in an empty state.
	- 5. Exit the installer

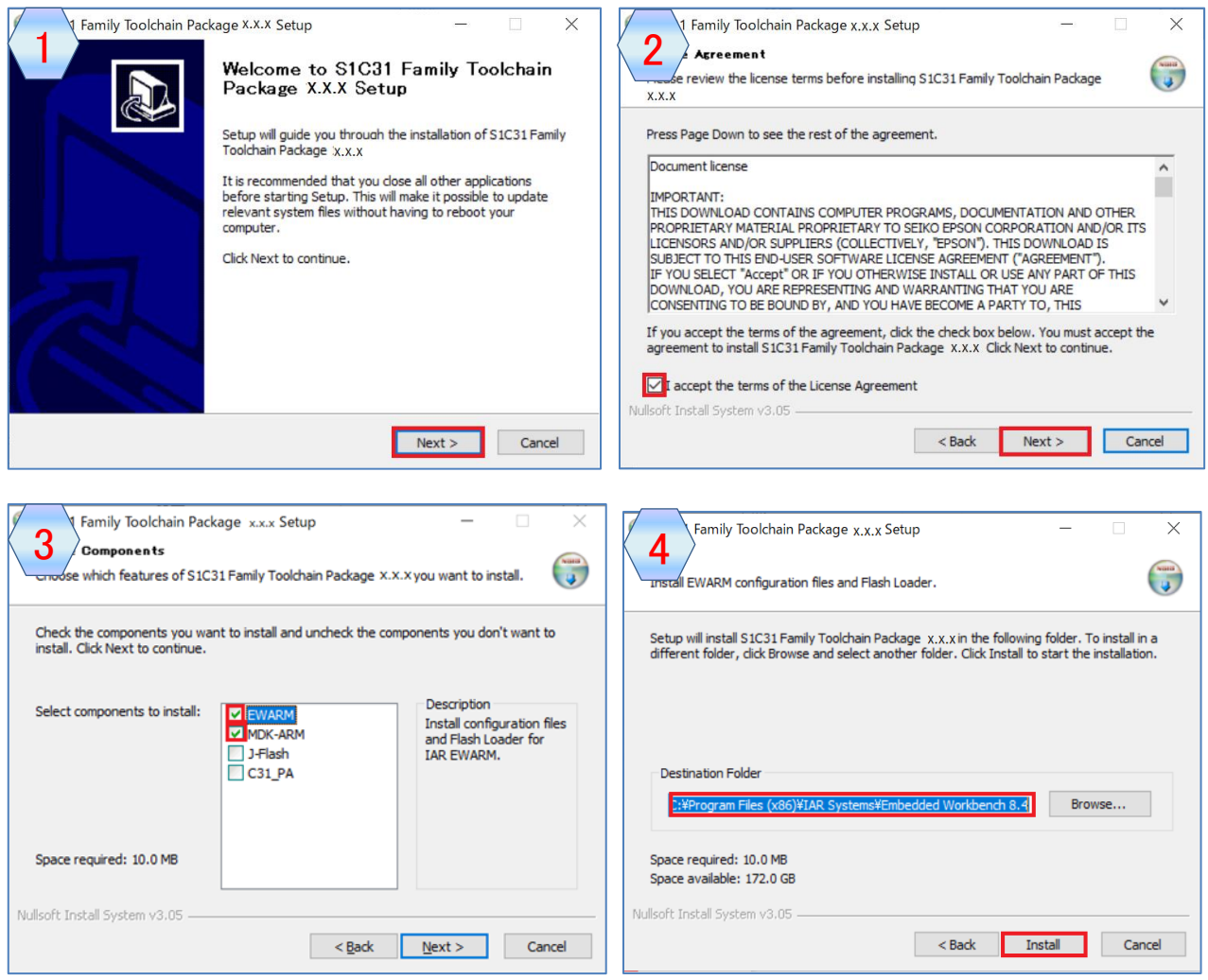

\* When IAR EWARM is selected in [3]

## **3. Setup of Software Development Environment**

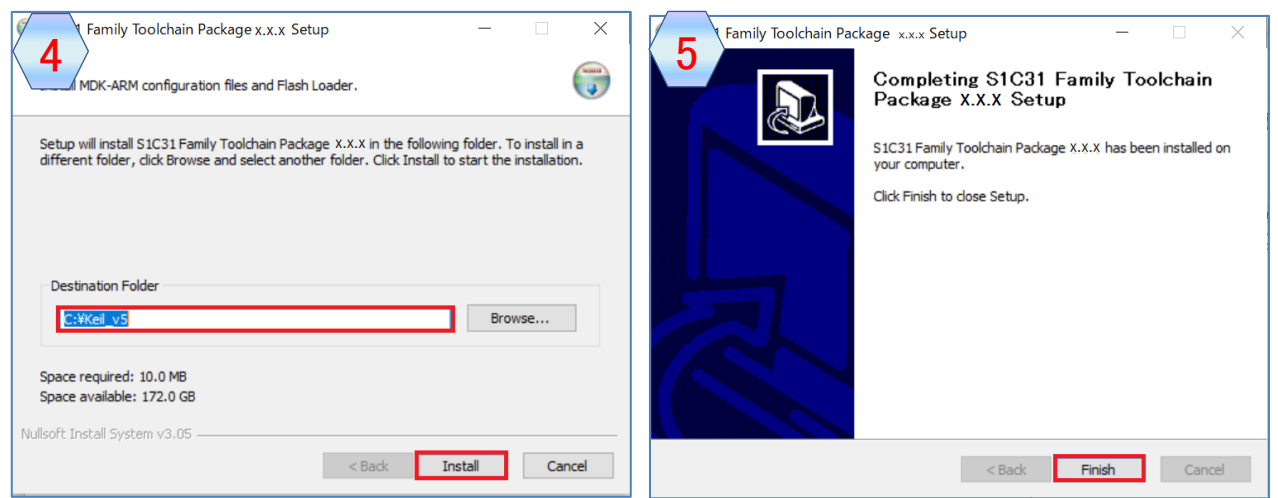

\* When KEIL MDK-AMR is selected in [3]

## <span id="page-10-0"></span>**3.3 Connection of Hardware**

This section describes how to connect the hardware of the software development. The debug probe recommended for the S1C31 Family is I-jet or J-Link.

## <span id="page-10-1"></span>**3.3.1 When Using the I-jet**

- (1) Connect I-jet to the PC with IAR EWARM installed using the USB micro cable included with I-jet. This enables the PC to automatically install the device driver.
- (2) Connect I-jet to the evaluation board(ex. S5U1C31xxxTx) using the cable and adapter included with I-jet. (see Figures 3.3.1.1)

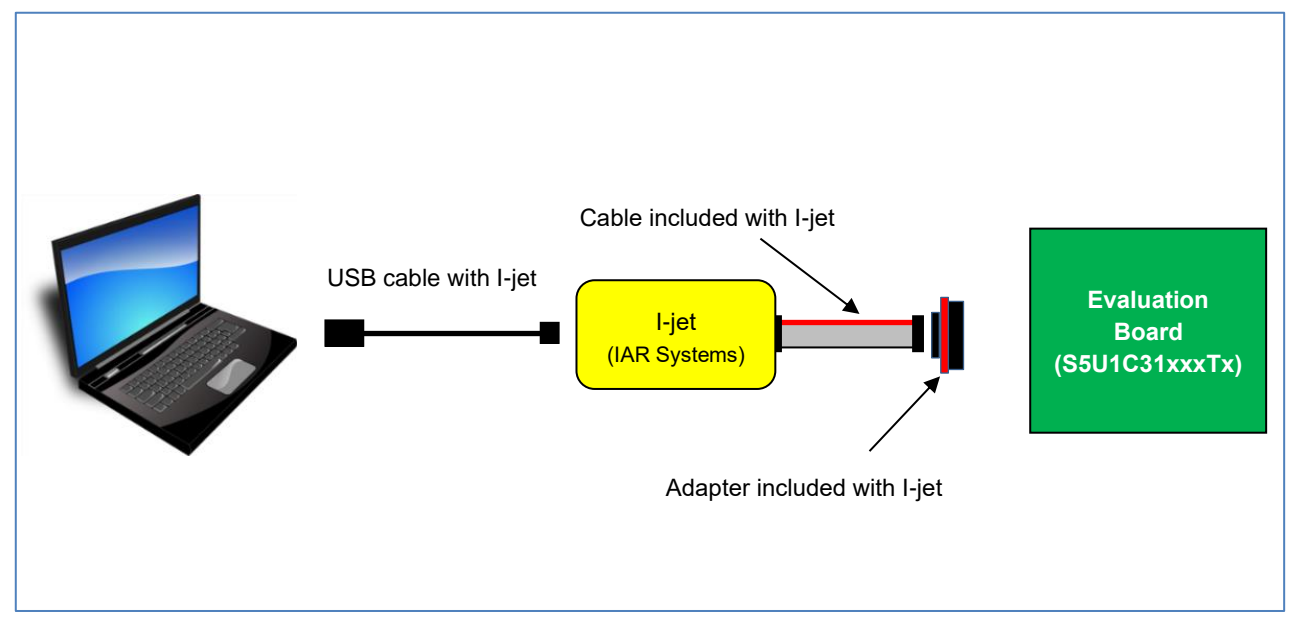

Figure 3.3.1.1 Hardware Connection using I-jet\*1

\*1: Figure 3.3.1.1 shows an example when the evaluation board (S5U1C31xxxTx) works using 5V power supply supplied from a debug probe (I-jet).

For more information on the connection of hardware with I-jet, refer to the "IAR Debugging probes User Guide", "S5U1C31xxxTx Manual" (listed in Table 2.2.1) as necessary.

## <span id="page-11-0"></span>**3.3.2 When Using the J-Link**

- (1) Connect J-Link to the PC with either IAR EWARM or MDK-ARM installed, using the USB cable included with J-Link. This enables the PC to automatically install the device driver.
- (2) Connect J-Link to the evaluation board(ex. S5U1C31xxxTx) using ribbon cable included with J-Link. (see Figure 3.3.2.1)
- (3) When supply the 5V power supply from J-Link to the evaluation board, set up J-Link in the following procedure. When supplying the power to the evaluation board with the external power supply, the following procedure is unnecessary.
	- (3.1) Download "J-Link Software and Documentation Pack" of Ver.6.xx or later from the SEGGER website.
	- (3.2) Click "J-Link Software and Documentation Pack (\*.exe)" to install it.
	- (3.3) Click [SEGGER J-Link V6.xx > J-Link Commander V6.xx] in the start menu on Windows. Then the console screen will be displayed. (see Figure 3.3.2.2)
	- (3.4) Enter the following commands into the console screen.

J-Link> power on perm J-Link> exit

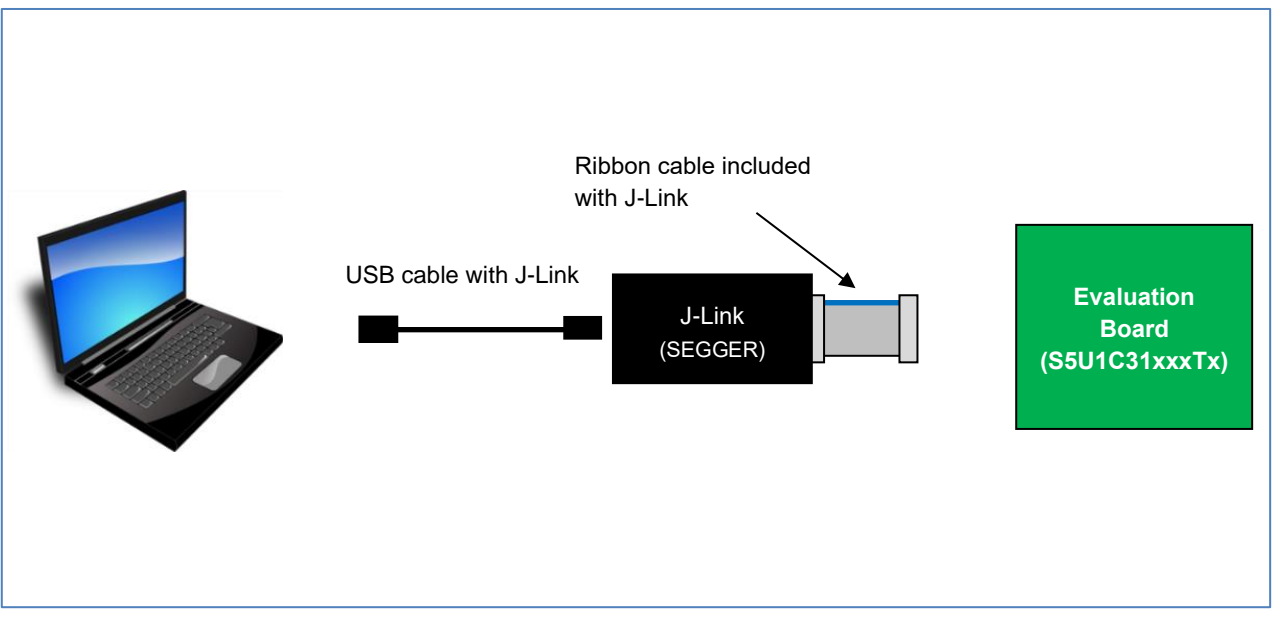

Figure 3.3.2.1 Hardware Connection using J-Link\*1

\*1: Figure 3.3.2.1 shows an example when the evaluation board (S5U1C31xxxTx) works using 5V power supply supplied from a debug probe (J-Link).

## **3. Setup of Software Development Environment**

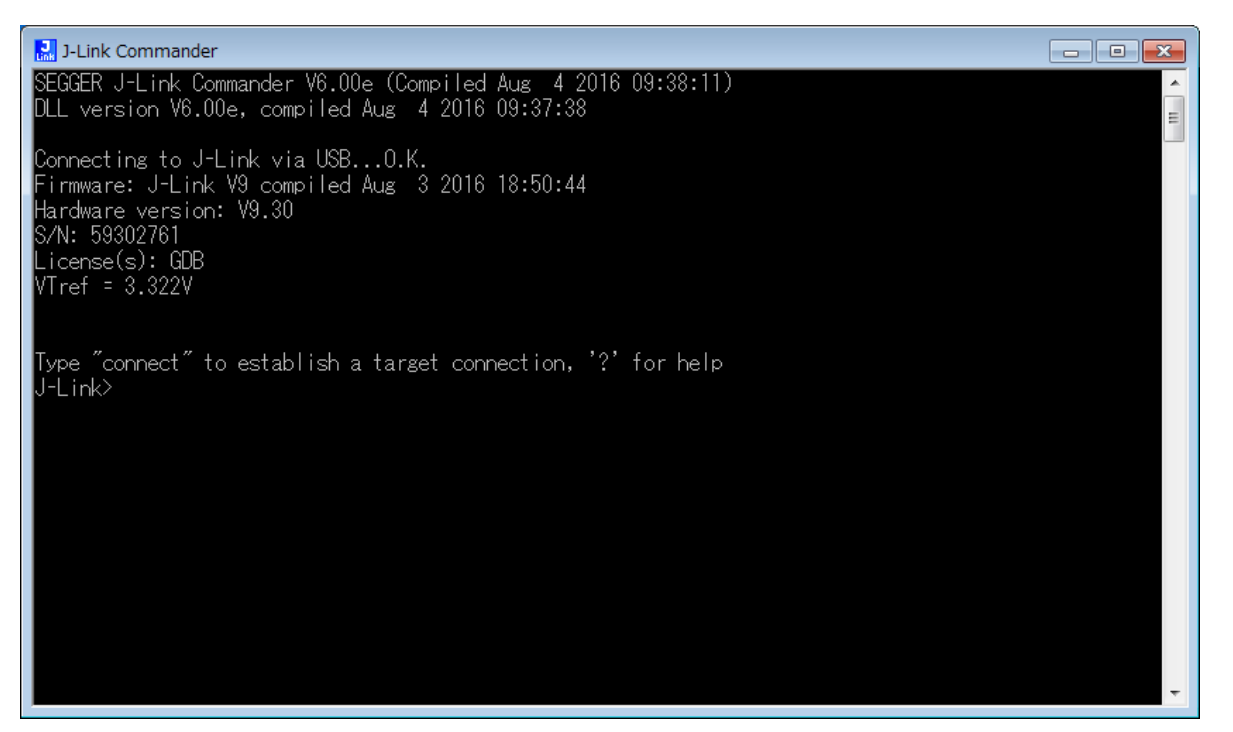

Figure 3.3.2.2 Starting J-Link Commander

For more information on the connection of the hardware with J-Link, refer to the "J-Link/J-Trace User Guide", "S5U1C31xxxTx Manual" and "S5U1C31001L1100 (Bridge Board Ver.2) Manual" (listed in Table 2.2.1) as necessary.

## <span id="page-13-0"></span>**3.4 Installation of peripheral circuit sample software package**

All kind of sample software and demo software for the S1C31 are included in the S1C31xxx peripheral circuit sample software package. About the S1C31xxx peripheral circuit sample software package, refer to "S1C31 Family Peripheral Circuit Sample Software Manual".

## <span id="page-14-0"></span>**Revision History**

Attachment-1

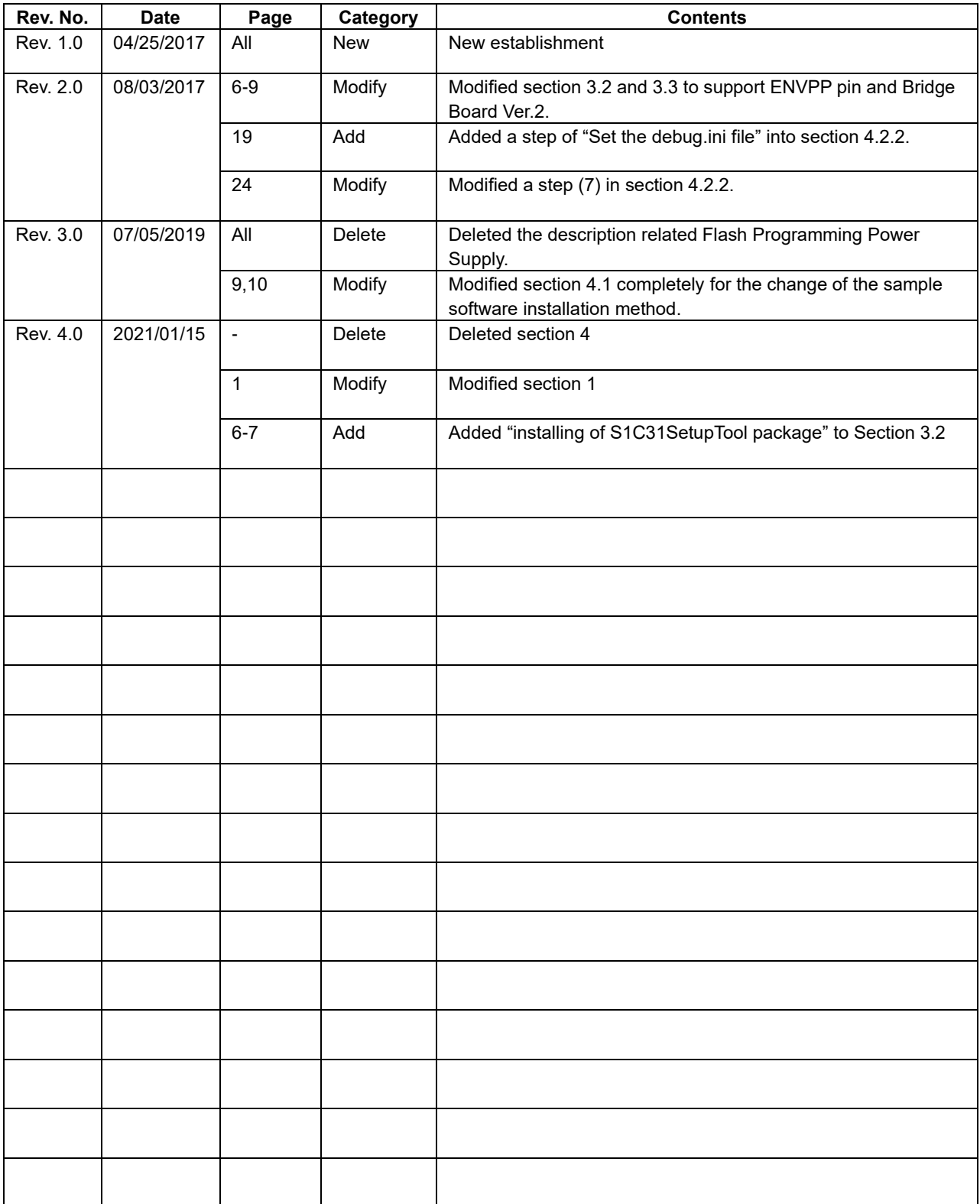

# EPSON

## **International Sales Operations**

#### **America**

**Epson America, Inc.**

Headquarter: 3131 Katella Ave., Los Alamitos, CA 90720, USA Phone: +1-562-290-4677

San Jose Office: 214 Devcon Drive San Jose, CA 95112 USA Phone: +1-800-228-3964 or +1-408-922-0200

#### **Europe**

**Epson Europe Electronics GmbH** Riesstrasse 15, 80992 Munich, Germany Phone: +49-89-14005-0 FAX: +49-89-14005-110

#### **Asia**

**Epson (China) Co., Ltd.**

4th Floor, Tower 1 of China Central Place, 81 Jianguo Road, Chaoyang District, Beijing 100025 China Phone: +86-10-8522-1199 FAX: +86-10-8522-1120

#### **Shanghai Branch**

Room 1701 & 1704, 17 Floor, Greenland Center II, 562 Dong An Road, Xu Hui District, Shanghai, China Phone: +86-21-5330-4888

#### **Shenzhen Branch**

Room 804-805, 8 Floor, Tower 2, Ali Center,No.3331 Keyuan South RD(Shenzhen bay), Nanshan District, Shenzhen 518054, China Phone: +86-10-3299-0588 FAX: +86-10-3299-0560

#### **Epson Taiwan Technology & Trading Ltd.**

15F, No.100, Songren Rd, Sinyi Dist, Taipei City 110. Taiwan Phone: +886-2-8786-6688

#### **Epson Singapore Pte., Ltd.**

438B Alexandra Road, Block B Alexandra TechnoPark, #04-01/04, Singapore 119968 Phone: +65-6586-5500 FAX: +65-6271-7066

#### **Epson Korea Co.,Ltd**

10F Posco Tower Yeoksam, Teheranro 134 Gangnam-gu, Seoul, 06235, Korea Phone: +82-2-3420-6695

**Seiko Epson Corp. Sales & Marketing Division**

**Device Sales & Marketing Department**

29th Floor, JR Shinjuku Miraina Tower, 4-1-6 Shinjuku, Shinjuku-ku, Tokyo 160-8801, Japan

> Document Code: 414183900 First Issue January 2021